# **How to Create an Online Application – Student Quick Reference Guide**

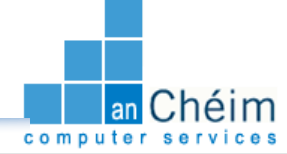

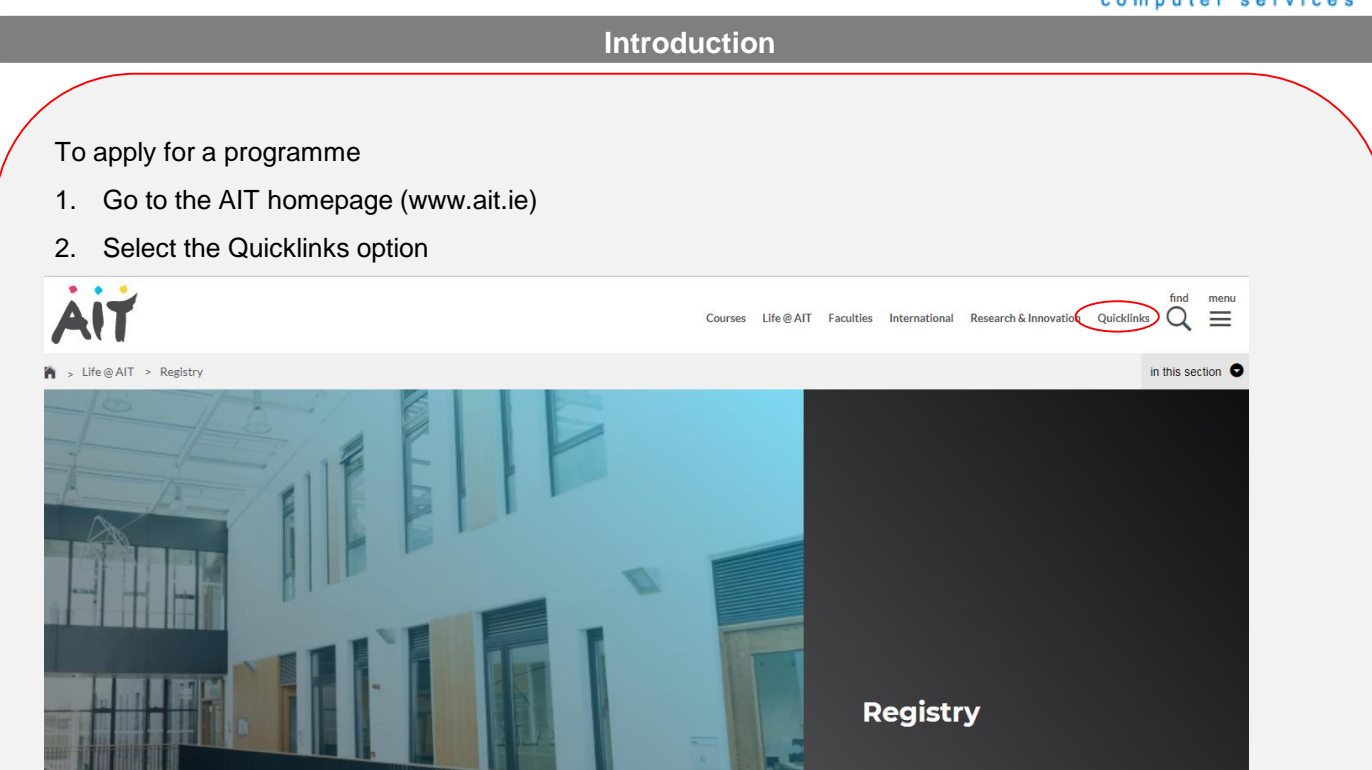

3. From the Quicklinks menu choose Apply Online

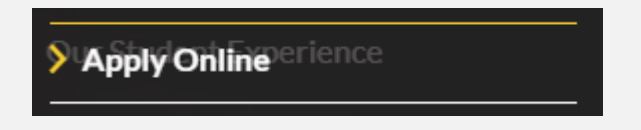

4. New to AIT: Create a new username and Personal Identification Number (PIN) of your choice Existing students: Enter your student number (A00….) and your existing pin

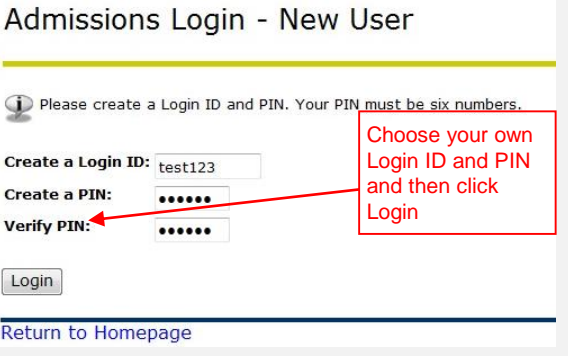

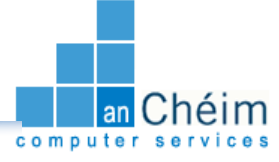

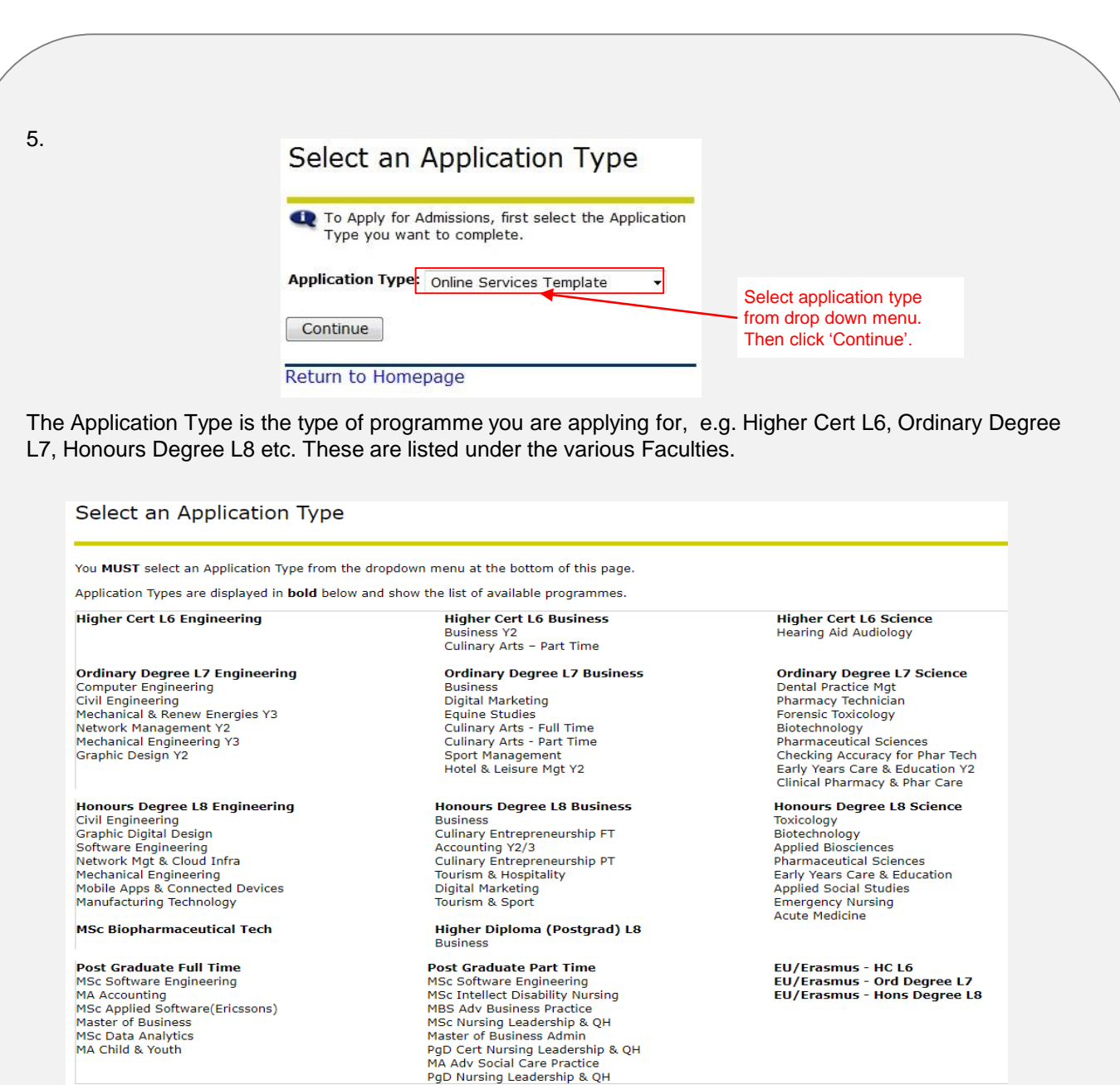

### 6. Choose the Admission Term, enter you name and click on the "Fill Out Application" button

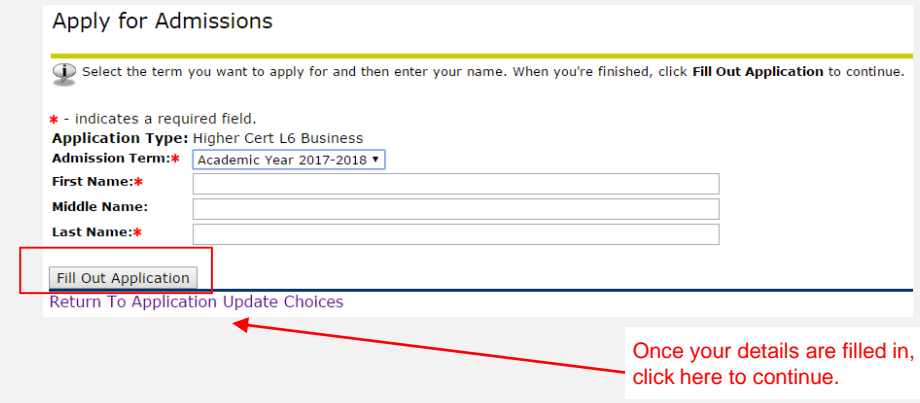

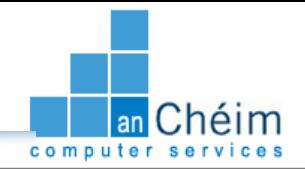

**Step by Step Instructions – How to Use Online Admissions (Continued)**

### **7. Application Checklist**

This screen contains a checklist of the application details that need to be entered before you submit your application. To fill in the details, click on each link to open the corresponding form. Once you have filled in a form, click 'Continue' to go to the next form or click 'Checklist' to go back to the Application Checklist. The screenshots below show the various Application detail form sections.

#### **Notes:**

- Some details contained in the forms are required fields, these can be identified by a red asterisks beside them.
- The sections in the Application Checklist that need to be filled in may vary depending on the application.
- Click 'Finish Later' in a form to exit your application. Your progress is saved and you can re-enter at a later date to complete.

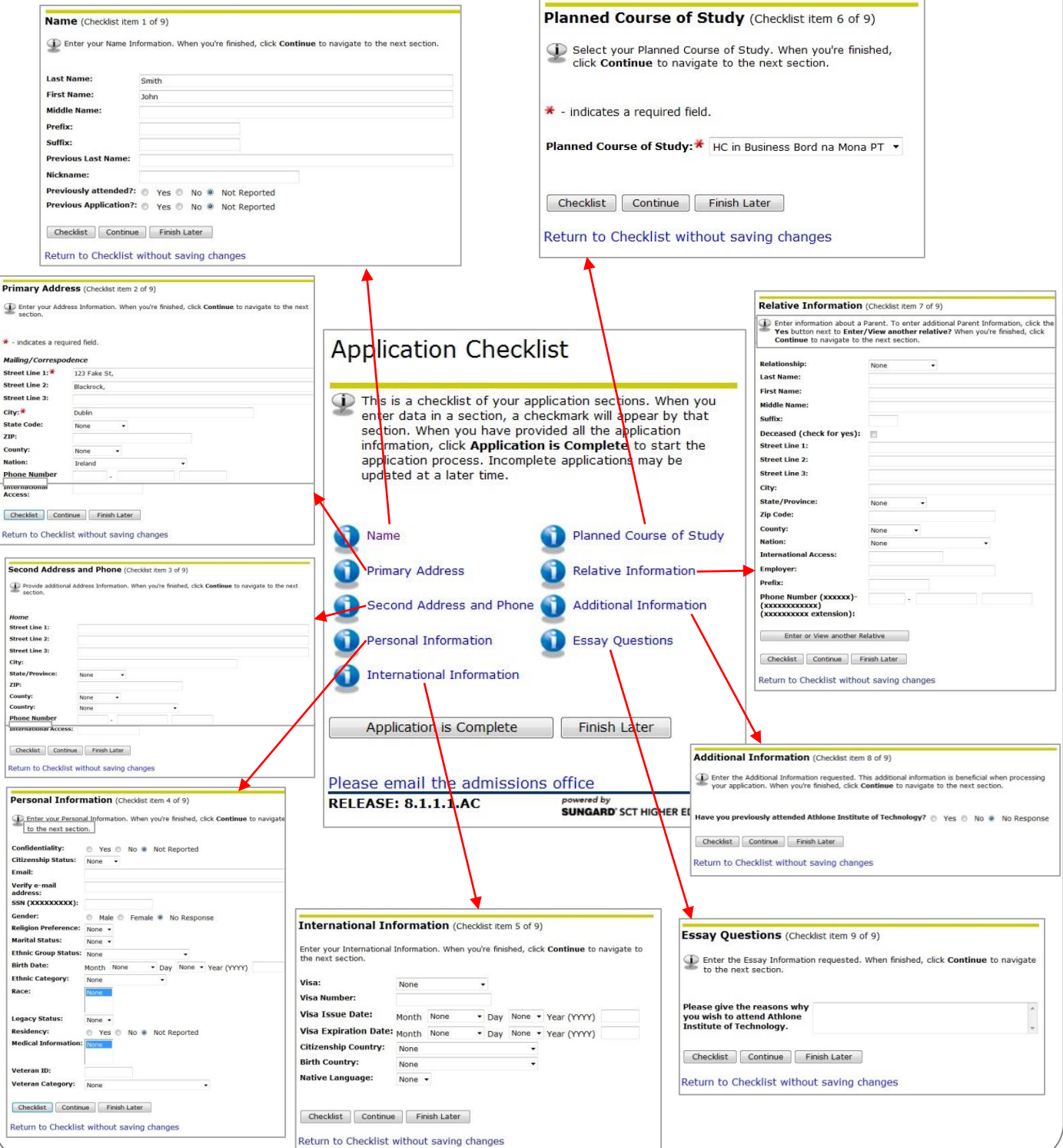

## **How to Create an Online Application – Quick Reference Guide**

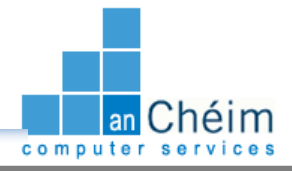

**Step by Step Instructions – How to Use Online Admissions (Continued)**

### **8. Application Checklist Complete**

Once you enter data in a section. e.g. Primary Address, a checkmark will appear beside it in the Application Checklist. Once data has been entered in all sections, click 'Application is Complete'

#### **Application Checklist** This is a checklist of your application sections. When you enter data in a section, a checkmark will appear by that section. When you have provided all the application information, click Application is Complete to start the application process. Incomplete applications may be updated at a later time. Planned Course of Study Vame rimary Address elative Information Once all sections are checked as econd Address and Phone dditional Information complete, you can submit your application and make payment.ersonal Information **Essay Questions International Information** Application is Complete **Finish Later** Click here to complete application Please email the admissions office **RELEASE: 8.1.1.1.AC** powered by<br>**SUNGARD'** SCT HIGHER EDUCATION

### **9. Signature Page**

Dear John

We acknowledge receipt of your application.

If you have completed an award at another third level sector, please forward a certified copy of your transcript of results to the Admissions Office at AIT as soon as it becomes available to you.

All documentation submitted should include your name and title of the programme for which you are applying.

Offer letters will issue in mid July and will include details required to record your online acceptance.

Kind regards Admissions Office, AIT. admissions@ait.ie